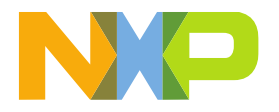

# **CERTIFICATE INSTALLATION INSTRUCTION**

LAST UPDATED: AUG 20, 2021

*Important: The certificate installation described in this document is based on a default Windows installation. When using a different platform, such as Linux or OSX, please reference the resources at the end of this document for information regarding uninstalling certificates or troubleshooting issues with certificates.*

## A. SAVE THE CERTIFICATE TO YOUR COMPUTER

Installation instructions and certificates themselves are attached to an email with the subject "[NXP Secure Access Rights] Certification for Secure Files Delivery".

- 1. Click on the certificate to download and save it to your computer. Terminology may differ based on the email client or web tool used during this process.
- 2. Store the certificate at an easily-accessible location.

## B. RETRIEVE THE PASSWORD NEEDED FOR INSTALLING THE CERTIFICATE

In order to install certificates from NXP.com, a password is required. To access this password, navigate to My NXP > Profile and locate "Certificates for Secure Files".

- 1. Open a browser and navigate to NXP.com. A list of supported browsers can be found on the [NXP Accessibility page.](https://www.nxp.com/company/about-nxp/accessibility:ACCESSIBILITY)
- 2. Sign in to NXP.com and navigate to My NXP > Profile and locate "Certificates for Secure Files"
- 3. If the Secure Access Rights account is activated with the proper rights granted, a password will be displayed in this section.

## C. INSTALL THE CERTIFICATE

- 1. Go to the location where the certificate was saved. Right-click the certificate and select "Install PFX".
- 2. The Certificate Import Wizard is started. Click "Next" to proceed.
- 3. The next screen displays the path to the certificate. Click "Next".
- 4. Enter the password acquired in step B-3. Leave the bottom checkbox checked and select "Next".
- 5. Select the option "Automatically select the certificate store based on the type of the certificate" and click "Next".
- 6. The last screen will show an overview of your settings. Select "Finish" to complete the wizard.
- 7. The installation and configuration procedure has now been completed.
- 8. Before opening any DocStore secured PDF please first close all windows of Reader / Acrobat if any were open during installation of the certificate.
- 9. You are now able to open your personalized copies of secure NXP documentation.

Note: Please keep your certificate in a safe place and make a backup as you will need the certificate when moving to a different computer or operating system (for example when Windows is re-installed).

#### RELATED INSTRUCTIONS

## **Adobe Acrobat / Reader 9**

Install Certificate

- 1. Open Adobe Reader or Adobe Acrobat. Select "Document" > "Security Settings" when using Adobe Reader or "Advanced" > "Security Settings" when using Adobe Acrobat from the toolbar.
- 2. Select "Digital IDs" in the left menu. On the right side of the window, click "Add ID" to open the Add Digital ID Wizard.
- 3. In this wizard, select the option "My existing digital ID from:" and the sub-option "A file".
- 4. When clicking the "Next" button, a step will appear where you can browse and select a certificate. Select your downloaded certificate on your computer.
- 5. Fill in the password shown under My NXP > Profile under "Certificates for Secure Files". Set the option above it to "Never". Click "OK" to save the changes.

### Remove Certificate

- 1. Open Adobe Reader or Adobe Acrobat. Select "Document" > "Security Settings" when using Adobe Reader or "Advanced" > "Security Settings" when using Adobe Acrobat from the toolbar.
- 2. Select "Digital IDs" > "Digital ID Files" and select the certificate that was added for NXP Secure Access Rights. Above the certificates listed, click "Detach" file to remove the certificate from your system.

### **Adobe Acrobat / Reader 10**

Install Certificate

- 1. Open Adobe Reader or Adobe Acrobat. Select "Edit" > "Protection" > "Security Settings" from the toolbar.
- 2. Select "Digital IDs" in the left menu. On the right side of the window, click "Add ID" to open the Add Digital ID Wizard.
- 3. In this wizard, select the option "My Existing digital ID from:" and the sub-option "A file".
- 4. When clicking the "Next" button, a step will appear where you can browse and select a certificate. Select your downloaded certificate on your computer.
- 5. Fill in the password shown under My NXP > Profile under "Certificates for Secure Files". Set the option above it to "Never". Click "OK" to save the changes, then click "Finish".
- 6. Select "Digital IDs" > "Digital ID Files" and select the certificate that you added. Click the "Password Timeout" button.
- 7. Fill in the password shown under My NXP > Profile under "Certificates for Secure Files". Set the option above it to "Never". Click "OK" to save the changes.

#### Remove Certificate

- 1. Open Adobe Reader or Adobe Acrobat. Select "Edit" > "Protection" > "Security Settings" from the toolbar.
- 2. Select "Digital IDs" > "Digital ID Files" and select the certificate that was added for NXP Secure Access Rights. Above the certificates listed, click "Detach" file to remove the certificate from your system.

#### **Adobe Acrobat / Reader 11**

Install Certificate

- 1. Open Adobe Reader or Adobe Acrobat. Select "Edit" > "Preferences" from the toolbar.
- 2. In the preferences window, select "Signatures" in the left menu. On the right side of the window, select "More" in the "Identities & Trusted Certificates" paragraph.
- 3. Select "Digital IDs" in the left menu. In the right side of the window, click "Add ID" to open the Add Digital ID Wizard.
- 4. In this wizard, select the option "My existing digital ID from:" and the sub-option "A file".
- 5. When clicking the "Next" button, a step will appear where you can browse and select a certificate. Select your downloaded certificate on your computer.
- 6. Fill in the password shown under My NXP > Profile under "Certificates for Secure Files". Set the option above it to "Never". Click "OK" to save the changes, then click "Finish".
- 7. Select "Digital IDs" > "Digital ID Files" and select the certificate that you added. Click the "Password Timeout" button to open a new window. **Note:** The clock icon may only be visible instead of the clock icon with the text "Password Timeout".
- 8. Fill in the password shown under My NXP > Profile under "Certificates for Secure Files". Set the option above it to "Never". Click "OK" to save the changes.

## Remove Certificate

1. Open Adobe Reader or Adobe Acrobat. Select "Edit" > "Preferences" from the toolbar.

- 2. In the preferences window, select "Signatures" in the left menu. On the right side of the window, select "More" in the "Identities & Trusted Certificates" paragraph.
- 3. Select "Digital IDs" > "Digital ID Files" and select the certificate that was added for NXP Secure Access Rights. Above the certificates listed, click "Detach" file to remove the certificate from your system.

## **Mac OSX**

Install

- 1. Open Finder.
- 2. Navigate to the location where the certificate was saved.
- 3. Confirm the filetype is personal information exchange file.
- 4. Double click to open the file.
- 5. You will be prompted to open Keychain Access, where you will provide your OSX password and choose Modify Keychain.

#### Remove Certificate

- 1. Open Keychain Access and select "Certificates" in the left-hand navigation menu.
- 2. Locate your NXP Secure Access Rights certificate.
- 3. Right click the certificate and choose "Delete <file name>".
- 4. Provide your OSX password and click "Modify Keychain".

#### **Linux**

Adobe no longer supports Flash, Air and Reader for Linux. Using version 9.5.5, which can be found here < ftp://ftp.adobe.com/pub/adobe/reader/unix/9.x/9.5.5/enu >, will allow you to view your secure files in Linux. Refer to the Adobe Acrobat / Reader 9 install instructions above.

#### **www.nxp.com**